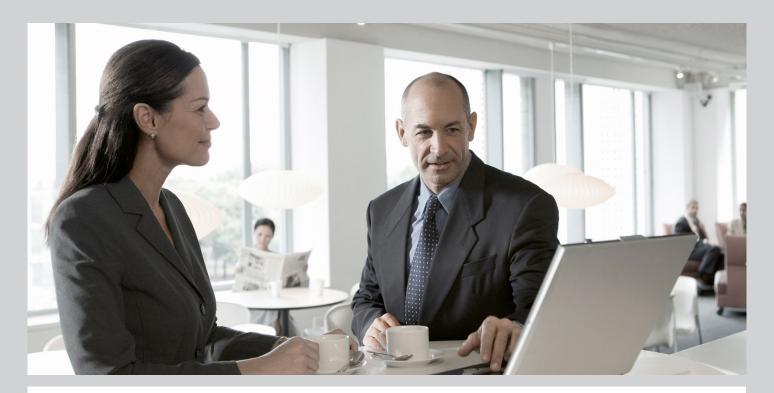

# Configuration Guide SAP Sourcing 7.0

## Target Audience

- System administrators
- Consultants

**PUBLIC** 

Document version: 1.6 - 2013-01-29

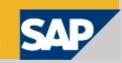

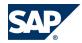

## **Document History**

The following table provides an overview of the most important document changes.

| Version | Date       | Description                              |  |
|---------|------------|------------------------------------------|--|
| 1.0     | 2011-02-28 | nitial version                           |  |
| 1.1     | 2011-11-11 | Enhanced Global Search information       |  |
| 1.2     | 2012-02-02 | Managing the SSL Certificate             |  |
| 1.3     | 2012-03-09 | Corrected workbook names.                |  |
| 1.4     | 2012-05-17 | Added security system property.          |  |
| 1.5     | 2012-08-20 | Added instructions to set up SMTP Server |  |
| 1.6     | 2013-01-29 | Added Supplier Workflow Management       |  |

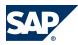

## **Table of Contents**

| Chapter 1 | Basic Settings for SAP Sourcing and CLM           | 5  |
|-----------|---------------------------------------------------|----|
| 1.1       | Define System Properties                          | 5  |
| 1.2       | Set Up SMTP Server                                | 8  |
| 1.3       | Context, Cluster, and Directory Configuration     | 8  |
| 1.3.1     | Create Cluster Template                           | 9  |
| 1.3.2     | Create Internal Directory Template                | 9  |
| 1.3.3     | Create External Directory Template                | 10 |
| 1.3.4     | Managing the SSL Certificate                      | 10 |
| 1.3.5     | Create Tenant Configuration                       | 11 |
| 1.4       | Master Data                                       | 12 |
| 1.4.1     | Overview of Master Data                           | 12 |
| 1.4.2     | Create Master Data Manually                       | 15 |
| 1.4.3     | Import Master Data Using CSV File                 | 15 |
| 1.4.4     | Workbooks                                         | 16 |
| 1.4.4.1   | Overview of Workbooks                             | 16 |
| 1.4.4.2   | Download and Customize Workbooks                  | 17 |
| 1.4.4.3   | Import Master Data Using Workbooks                | 18 |
| 1.5       | Create and Verify Buy-Side User                   | 18 |
| 1.6       | Create and Verify Sell-Side User                  | 19 |
| 1.7       | Install Company Logo                              | 20 |
| 1.8       | Specify Internal Address of SAP Sourcing Server   | 20 |
| 1.9       | Update Master Time Zone                           | 21 |
| 1.10      | Install License Key                               | 21 |
| 1.11      | Change Session Timeout                            | 22 |
| 1.12      | Enable Contract Authoring                         | 23 |
| 1.13      | Configure Workbench                               | 23 |
| 1.14      | Configure Branding                                | 23 |
| Chapter 2 | Basic Settings for Search in SAP Sourcing and CLM | 25 |
| 2.1       | Search Via KM and Trex                            | 25 |

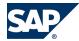

| 2.1.1     | Configuration of Knowledge Management Content Search and                       |  |  |
|-----------|--------------------------------------------------------------------------------|--|--|
|           | TREX                                                                           |  |  |
| 2.1.1.1   | Configure TREX Server in KM Server                                             |  |  |
| 2.1.1.2   | Deploy KM SCA File to KM Server Using SDM                                      |  |  |
| 2.1.2     | Authentication Between KM Server and SAP Sourcing Server 26                    |  |  |
| 2.1.2.1   | Overview of Authentication  Between  KM  and  TREX  Server  and  SAP  Sourcing |  |  |
|           | Server                                                                         |  |  |
| 2.1.2.2   | Configure Basic Authentication for KM                                          |  |  |
| 2.1.2.3   | Set Up KM HTTP Destination                                                     |  |  |
| 2.1.3     | Set Up KM System Properties                                                    |  |  |
| 2.2       | Set Up Indexing                                                                |  |  |
| 2.3       | Troubleshoot KM Installation                                                   |  |  |
| Chapter 3 | Configuring Supplier Workflow Management                                       |  |  |

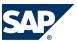

1.1 Define System Properties

# 1 Basic Settings for SAP Sourcing and CLM

This guide describes the deployment of SAP Sourcing 7.0 on SAP NetWeaver Composition Environment 7.1 including enhancement package 1.

## 1.1 Define System Properties

**J2EE System Properties** 

The following are the default values:

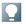

#### **NOTE**

These J2EE system properties can also be defined automatically using a dbimport script. For more information, see *Define J2EE System Properties* in the installation guide for SAP Sourcing on SAP Service Marketplace at http://service.sap.com/eso ▶ SAP Sourcing ♣.

Initial JNDI Context

system,

j2ee.jndi.java.naming.factory.initial=com.sap.engine.services.jndi.InitialContextFact
oryImpl

**JNDI Naming Factory** 

system, j2ee.jndi.java.naming.factory.url.pkgs=com.sap.tm.jndi.providers

JNDI Provider

system, j2ee.jndi.java.naming.provider.url=localhost:50004

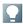

#### NOTE

If you are deploying the Symantec Scan Engine to scan uploaded attachments for viruses, SAP Sourcing requires use of the native protocol, and certain properties should be set up.

Log in as the System user and modify the properties listed in the table below as specified:

| Property             | Instructions                                                            |
|----------------------|-------------------------------------------------------------------------|
| system,              | Set to the host where the Symantec Scan Engine is installed.            |
| system.avscanner.hos |                                                                         |
| tname                |                                                                         |
| system,              | Set to the port where you have the service listening (default is 7777). |
| system.avscanner.por |                                                                         |
| t                    |                                                                         |

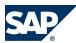

#### 1.1 Define System Properties

|   | Property             | Instructions                                   |
|---|----------------------|------------------------------------------------|
| l | system,              | Can be set to either SCAN_ONLY or SCAN_REPAIR. |
| l | system.avscanner.pol |                                                |
| l | icy                  |                                                |
|   | system,              | Should be set to True.                         |
| l | system.avscanner.ena |                                                |
|   | bled                 |                                                |

#### **NOTE**

For multiple landscape use, all the configurations must have the same name. If not, migration will be affected.

#### **Security System Properties**

system, system.security.csrf.trusted\_referrer\_domains

You can specify patterns to identify authorized URLs from which users may submit requests.

A request is trusted under the following circumstances:

- If the referrer (the URL from which the request originates) is absent, it is trusted.
- If the referrer's domain name is exactly the same as the application's domain, it is trusted.
- If the referrer's domain name matches any of the patterns in the system, system.security.csrf.trusted\_referrer\_domains system property, it is trusted.

To protect the enterprise itself, set this property as the enterprise user. To provide protection for system-level tasks, you must also set this property as the system user.

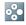

#### **EXAMPLE**

If you set this property only as the enterprise user, any URL can refer requests for system user functionality, but requests for supplier functionality must come from URLs that match one or more patterns in this system property. If you set this property as the system user also, then even requests for system user functionality must come from a trusted URL.

Set the value of the system property system, system.security.csrf.trusted\_referrer\_domains by adding one or more of the following patterns, separated by semi-colons:

| Pattern    | Description                                                                                                    |  |
|------------|----------------------------------------------------------------------------------------------------|--|
| *          | Any referrer is trusted.                                                                                                  |  |
| *.name.com | Trusted referrer domains must end with the specified string.                                                              |  |
|            | EXAMPLE                                                                                                    |  |
|            | *.mydomain.com  Requests from www.mydomain.com and mobile.mydomain.com and cloud.mydomain.com, etc, would all be trusted. |  |
|            | Requests from www.mydomain.org would not be trusted.                                                                      |  |
| name.com   | Trusted referrer domains must match the specified string exactly.                                                         |  |

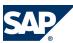

#### 1.1 Define System Properties

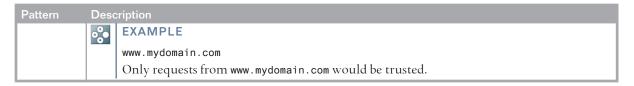

If you add more than one pattern to the property, requests that match any of the included patterns will be trusted.

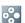

#### **EXAMPLE**

www.yourdomain.com; \*.mydomain.com

Requests from any domain ending in .mydomain.com would be trusted, along with requests from the www.yourdomain.com domain.

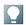

#### NOTE

By default this system property is empty, so the only trusted domain is the application's own domain.

**Other Security System Properties** 

This table lists the other security system properties in SAP Sourcing.

| Property                                                             | Description                                                                                                    |
|----------------------------------------------------------------------|----------------------------------------------------------------------------------------------------|
| system, system.cookies.enable_http_only                              | When <b>True</b> , the browser denies Javascript access to cookies.                                                                                                    |
| system, system.cookies.enable_secured                                | When True, cookies can only be passed using the secure https protocol.                                                                                                    |
| system, system.security.directory.display_entry_does_not_exist_error | When True, error messages for failed login attempts distinguish between invalid credentials (password) and nonexistent directory entry (username). When False, both failures result in the same error message. |
| system, system.security.domain.validate_redirect_url                 | When <b>True</b> , this property forces the system to work only under a single domain. This can adversely affect performance.                                                                                  |
| system, system.security.separate_pswd_and_name                       | When True, creation or modification of a user account results in two separate email notifications: one with a username, one with a password.                                                                   |
| system, system.allow.embed.in.iframe                                 | When True, SAP Sourcing can be embedded in an iframe.                                                                                                    |

1.2 Set Up SMTP Server

## 1.2 Set Up SMTP Server

#### **Procedure**

- Edit the system property in the messaging set for the SMTP mailhost messaging.smtp.mailhost as follows:

| Property | Value                                                                                                    |  |
|----------|----------------------------------------------------------------------------------------------------|--|
| Set      | Messaging                                                                                                    |  |
| Name     | messaging.smtp.mailhost                                                                                                    |  |
| Context  | <new context=""></new>                                                                                                    |  |
| Notes    | Hostname of the SMTP server. This assumes port 25 and anonymous connection. If using a different port or if a username and password are required, three additional properties can be |  |
|          | set:                                                                                                    |  |
|          | messaging.smtp.port                                                                                                    |  |
|          | messaging.smtp.username                                                                                                    |  |
|          | messaging.smtp.password                                                                                                    |  |

Save.

## 1.3 Context, Cluster, and Directory Configuration

To establish a working environment, you must configure the following components:

- Context
- Cluster
- Directory configurations (internal and external)

All of these configurations are accessed using the System login. These can be individually created and manually associated, or they can be configured using the *Tenunt Configuration* utility. When using the utility, the individual cluster and directory components are created as templates. The *Tenunt Configuration* utility will then create the context and associate the context, cluster, and directories automatically.

For the purposes of clarity, the association between the three components is as follows:

- Context: NoneCluster: Context
- Directory configuration: Context **and** cluster

If SSL Termination is occurring in the load balancer prior to arrival at SAP Sourcing, add the HTTP header *X-Original-HTTPS* to the request with a value of *on*. Sticky sessions must also be enabled by cookie or another method.

For more information about Cluster Configuration, see the SAP Sourcing help, at  $\blacktriangleright$  help.sap.com  $\rightarrow$  Setup  $\rightarrow$  System Setup  $\rightarrow$  Configuration  $\rightarrow$  Cluster Configuration  $\clubsuit$ .

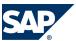

1.3 Context, Cluster, and Directory Configuration

## 1.3.1 Create Cluster Template

Cluster Templates can be created to make the tenant configuration process faster, but it is not necessary to create them. The cluster information can also be entered manually in the *Create Tenant Configuration* [page 11].

#### **Procedure**

- 1. Login as the System Manager and choose Cluster Templates
- Choose New
- 3. Create a new cluster template with the following (example) parameters:
  - External ID: cluster.example
  - **Display Name**: Cluster Example
  - Host Name: example.sap.com

## 1.3.2 Create Internal Directory Template

Directory Templates can be created to make the tenant configuration process faster, but it is not necessary to create them. The directory information can also be entered manually in *Create Tenant Configuration* [page 11]

#### **Procedure**

- 1. Login as the System Manager and choose *Directory Templates*.
- 2. Choose New
- 3. Create a new directory template with the following (example) parameters:
  - External ID: directory.internal.example
  - **Display Name**: Internal Directory Example
  - Usage: Active Internal
  - Authentication Support: true
  - Case Sensitive Username: false
  - **Driver**: NetWeaver UME
  - Properties
    - Property Name: bypass\_error\_block
    - Property Value: true
  - Attributes Mapping
    - Local ID: NAME
    - Mapped ID: uniquename
    - Edit Mode: Pull

1

1.3 Context, Cluster, and Directory Configuration

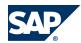

## 1.3.3 Create External Directory Template

Directory Templates can be created to make the tenant configuration process faster, but it is not necessary to create them. The directory information can also be entered manually in *Create Tenant Configuration* [page 11].

#### **Procedure**

- 1. Login as the System Manager and choose Directory Templates.
- 2. Choose New.
- 3. Create a new directory template with the following (example) parameters:
  - External ID: directory.external.example
  - **Display Name**: External Directory Example
  - Usage: Active External
  - Authentication Support: true
  - Case Sensitive Username: false
  - **Driver**: NetWeaver UME
  - Properties
    - **Property Name**: bypass\_error\_block
    - Property Value: true
  - Attributes Mapping
    - Local ID: NAME
    - Mapped ID: uniquename
    - Edit Mode: Pull

## 1.3.4 Managing the SSL Certificate

In order to write to an Active Directory, Microsoft requires that communication to the LDAP is conducted over SSL.

#### **Getting SSL Working**

In order to enable SSL communication, you need to do the following:

- Change the communication port in the Directory Configuration from 389 (the default setting) to
   636.
- Select the SSL checkbox in the Directory Configuration.
- Verify that the Certificate Authority (CA) that issued the server certificate is in the Java Keystore.
- When an intermediate CA is used to generate server certificates, the intermediate CA certificate will need to be imported manually.
  - If any 'Issuer' CA certificates required to complete the server certificate chain are missing from the Java security repository on the application server, install them manually into that repository.

Use the following command to install the certificate:

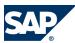

1.3 Context, Cluster, and Directory Configuration

<JAVA\_HOME>\bin\keytool -import -trustcacerts -keystore cacerts -file
<Location\_of\_exported\_Certificate xxx.crt> -alias <some\_alias>
<JAVA\_HOME> is the location of the SAPJVM. For example /sapmnt/<SID>/exe/jvm/linuxx86\_64/
sapjvm\_5.1.064/sapjvm\_5.

For this <JAVA\_HOME>, the cacerts file would be located at /sapmnt/<SID>/exe/jvm/linuxx86\_64/sapjvm\_5.1.064/sapjvm\_5/jre/lib/security/.

After performing these tasks, restart NetWeaver and test by creating a new user in SAP Sourcing.

### 1.3.5 Create Tenant Configuration

The creation of a tenant configuration will also create:

- a context
- a cluster
- an internal directory
- an external directory

The information necessary can be retrieved from cluster and directory templates or entered manually.

#### **Procedure**

- 1. Login as the System Manager and choose Tenant Configuration # #
- 2. Choose New
- 3. Create a new tenant configuration with the following (example) parameters:

#### **Using Templates**

- External ID: tenant.example
- **Display Name**: Tenant Example
- Sys Admin Password:
- Sys Admin Password (again):
- Cluster: Cluster Example
- **Directory Internal Site**: Internal Directory Example
- **Directory External Site**: External Directory Example

#### **No Templates**

- External ID: tenant.example
- **Display Name**: Tenant Example
- Sys Admin Password:
- Sys Admin Password (again):
- Overwrite Templates Configurations:
  - Cluster (checked)
  - Directory Internal Site (checked)

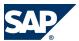

- 1.4 Master Data
  - Directory External Site (checked)
- Cluster Configuration [page 9] step
- Internal Directory Configuration [page 9] step
- External Directory Configuration [page 10] step

#### **Gathering Critical Information**

For each deployment, gather critical information, including (but not limited to) the following:

- Buy-side organizational data: Locations, Companies, Business Units, Groups, and Users
- Sell-side organizational data: Suppliers and Contacts
- Commodity Information: Internal and External Categories

The current implementation methodology recommends defining these attributes before going live to maximize efficiency. Data attributes may be modified or added throughout the life of the implementation using the *Setup* module.

#### 1.4.1 Overview of Master Data

SAP Sourcing provides the following means to install master data:

- Manual entry from Setup
- Import from CSV file
- Import from deployment workbook

Define the components of master data that exist within each context after contexts and clusters have been defined. The following table lists the master data object types requiring definition for the enterprise. The data classification *Configurable* indicates that default data is provided but can be customized for deployment. The data classification *Custom* indicates that no default data is provided and the deployment must provide the data.

| Contents                                                         | Data Classification | Description                                                                                                    |
|------------------------------------------------------------------|---------------------|----------------------------------------------------------------------------------------------------|
| Numbering table definitions for enterprise-<br>level objects     | Configurable        | Defines the format of IDs. For example, an RFP might follow the format: RFP-nnnn, where nnnn increments for each new rfp created. |
| Default list of extendible enterprise-level objects              | Configurable        | Lists those enterprise-level objects which can be extended                                                                        |
| Default list of objects that can used referenced in an extension | Configurable        | One type of extension allows a reference to another type of object. This list identifies the allowed kinds of references.         |
| Value List Types                                                 | Configurable        | Default value list types                                                                                                    |
| Value List Values                                                | Configurable        | Default value list values, such as countries, time zones, and so on                                                               |

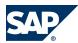

| Currencies Co  Currency Conversions Co  Document Link Definitions Co  Scheduled Task Types Co  Scheduled Tasks Co  Metrics Co | onfigurable<br>onfigurable<br>onfigurable | Description Standard units of measure used throughout the system A list of all currencies used by your organization |
|----------------------------------------------------------------------------------------------------|-------------------------------------------|----------------------------------------------------------------------------------------------------|
| Currencies Co  Currency Conversions Co  Document Link Definitions Co  Scheduled Task Types Co  Scheduled Tasks Co  Metrics Co | onfigurable                               | A list of all currencies used by your                                                                               |
| Currency Conversions Co  Document Link Definitions Co  Scheduled Task Types Co  Scheduled Tasks Co  Metrics Co                | _                                         | • •                                                                                                    |
| Document Link Definitions Ccc Scheduled Task Types Ccc Scheduled Tasks Ccc Metrics Ccc                                        | onfigurable                               | organization                                                                                                    |
| Document Link Definitions Ccc Scheduled Task Types Ccc Scheduled Tasks Ccc Metrics Ccc                                        | onfigurable                               |                                                                                                    |
| Scheduled Task Types Cc Scheduled Tasks Cc Metrics Cc                                                                         |                                           | Default values for any currency conversion                                                                          |
| Scheduled Task Types Cc Scheduled Tasks Cc Metrics Cc                                                                         |                                           | rates                                                                                                    |
| Scheduled Tasks Co<br>Metrics Co                                                                                              | onfigurable                               | Lists the allowable kinds of document links                                                                         |
| Metrics Co                                                                                                    | onfigurable                               | Used to define categories of scheduled tasks                                                                        |
|                                                                                                    | onfigurable                               | Lists scheduled or background tasks                                                                                 |
| Contract Terms Co                                                                                                    | onfigurable                               | Used to define metrics for scorecards                                                                               |
|                                                                                                    | onfigurable                               | Used to define terms on contracts                                                                                   |
| Contract Types Co                                                                                                    | onfigurable                               | Types define what set of contract features are available                                                            |
| Project Types Co                                                                                                    | onfigurable                               | Types define what set of Project features are available                                                             |
| RFx Types Co                                                                                                    | onfigurable                               | Types define what set of RFx features are available                                                                 |
| Auction Types Co                                                                                                    | onfigurable                               | Types define what set of Auction features are available                                                             |
| DA Types Co                                                                                                    | onfigurable                               | Types define what set of Demand features are available                                                              |
| Security Profiles Co                                                                                                    | onfigurable                               | Identifies the security profiles installed with the system                                                          |
| Rights on security profiles Co                                                                                                | onfigurable                               | Defines the rights for each security profile                                                                        |
| Time Periods Co                                                                                                    | onfigurable                               | Defines information about quarters, years, and so on                                                                |
| Reporting Calendars Co                                                                                                    | onfigurable                               | Used for managing how data is reported with relation to the calendar                                                |
| Collaborator Roles Co                                                                                                    | onfigurable                               | Defines the role (rights and responsibilities) of a person/group on a specific document instance                    |
| Document Security Templates Co                                                                                                | onfigurable                               | Sets up the default collaborators and security when new documents are created                                       |
| Shared Discussions Co                                                                                                    | onfigurable                               | A list of discussion forums available as a channel and not relating to a specific document                          |
| Workbench Channels Co                                                                                                    | onfigurable                               | Channels available on a user's desktop                                                                              |
| Workbench IFrames Co                                                                                                    | onfigurable                               | Data to create iFrames                                                                                              |
| Workbench Channel Configurations Co                                                                                           | onfigurable                               | Channel configuration parameters                                                                                    |
| -                                                                                                    | onfigurable                               | Pre-defined desktop pages                                                                                           |
| -                                                                                                    | onfigurable                               | Channel content and placement settings for predefined pages                                                         |
| Configuration Properties Co                                                                                                   | onfigurable                               | Various deployment settings, including mail                                                                         |

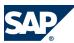

| Contents                       | Data Classification | Description                                                                                                    |
|--------------------------------|---------------------|----------------------------------------------------------------------------------------------------|
| Enterprise Extensions          | Custom              | Actual extensions on enterprise-level objects                                                                                     |
| Directory Configurations       | Custom              | Used for the LDAP directory configuration                                                                                         |
| Geographies                    | Custom              | Used to represent the Geographic regions                                                                                          |
| Locations                      | Custom              | Locations of plants, companies, and other organizational elements                                                                 |
| Payment Terms                  | Custom              | Terms of payment between the buyer and vendor                                                                                     |
| External Categories            | Custom              | Typically this data set consists of industry standard category codes, such as UN-SPSC or SIC codes, if used by your organization. |
| Internal Categories            | Custom              | All internal purchasing categories used by the buyer                                                                              |
| Vendors                        | Custom              | Used in all components for various purchasing actions                                                                             |
| Vendor Extensions in List Form | Custom              | Actual extensions on enterprise-level objects                                                                                     |
| Companies                      | Custom              | Used by all components of the system for purchasing actions such as Auctions and RFPs                                             |
| Registration Categories        | Custom              | Defines mapping from arbitrary category names to actual internal or external categories. Used during vendor self-registration.    |
| Organizational Units           | Custom              | Further definition of the organizational hierarchy. Use to define departments, business units, and so on.                         |
| Groups                         | Custom              | Arbitrary groups of buy-side users                                                                                                |
| Contacts                       | Custom              | Used for all vendors to distinguish the various contacts at each vendor                                                           |
| Accounts                       | Custom              | Handles all user accounts for the system                                                                                          |
| Terms Templates                | Custom              | Standard terms and conditions phrases to which a vendor must agree before accessing an event                                      |

After configuring the enterprise master data, you must next configure the company master data. This data must be created once for each sub-context. This example only uses a single context, so this data must only be created once.

| Contents                      | Data Classification Description |                                                                               |
|-------------------------------|---------------------------------|-------------------------------------------------------------------------------|
| UFNs                          | System                          | Metadata for RFx utility functions                                            |
| System Answered Sources       | Configurable                    | Defines the available sources of system answered questions                    |
| Company Extension Definitions | Configurable                    | List of company-scoped objects which have extensions                          |
| Document Security Templates   | Configurable                    | Sets up the default collaborators and security when new documents are created |

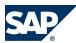

| Contents                   | Data Classification | Description                                             |
|----------------------------|---------------------|---------------------------------------------------------|
| Contract Generation Phases | Configurable        | Used to define Phases for Contract Generation library   |
|                            |                     | documents                                               |
| Contract Generation Tags   | Configurable        | Used to define Tags for Contract Generation             |
| Company extensions         | Custom              | List of extensions on individual object types           |
| masterdata.Activity        | Custom              | Used for general accounting purposes                    |
| Cost Centers               | Custom              | Used for accounting purposes to assign cost on a center |
|                            |                     | by center basis                                         |
| Cost Center Groups         | Custom              |                                                         |
| Entities                   | Custom              | Used for accounting purposes for purchasing by division |
| GL Accounts                | Custom              | Used for general accounting purposes                    |
| Plants                     | Custom              | Plants or facilities                                    |
| Materials                  | Custom              | Standard materials for use in line items                |
| Category Managers          | Custom              | Users who are responsible for certain categories        |

#### **Master Data Security**

When configuring and importing Master Data there are some things to remember about security:

Each piece of importable master data has an *Import* right as part of its ACL list. By default, this right is only added for the System Administrator security profile, and therefore, only those users can import master data out of the box. As always, an admin can add Import rights to other security profiles, on and object-by-object basis.

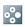

## EXAMPLE

If Supplier Administrators need to import Supplier records, then that can be enabled.

When importing Master Data, be it via CSV, XLS, XML, etc., the user running the imports must have Import right allowed for all objects in question. The Enterprise user is considered trusted and can import any of these objects.

## 1.4.2 Create Master Data Manually

#### **Procedure**

- Log in as the enterprise administrator for enterprise master data.
- Create objects from within the Setup module. You must log in as a sourcing administrator (a real user) in order to configure company master data.
- Log in as a sourcing administrator (a real user) to configure company master data. For more information, see SAP Library for SAP Sourcing on SAP Help Portal at http:// help.sap.com  $\triangleright$  SAP Business Suite  $\rightarrow$  SAP Sourcing  $\rightarrow$  Setup  $\rightarrow$  System Setup  $\rightarrow$  Master Data  $\P$ .

## 1.4.3 Import Master Data Using CSV File

You can import master data files with CSV or XLS format in two ways:

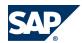

- 1.4 Master Data
- Use the standard web user interface
- Use a client application distributed with the system, which allows data to be imported outside of the web environment

The following procedure describes how to import using the web-based UI.

#### **Procedure**

- 1. Open a web browser and access your buy-side logon page.
- If application users have already been created, log into the enterprise as a user with administrative rights. If users have not been created, use the enterprise administrator built-in account.
- 3. Choose  $\blacktriangleright$  Setup  $\rightarrow$  System Administration  $\rightarrow$  Import Export Tools  $\rightarrow$  Import Data  $\blacktriangleleft$  and then choose OK.
- 4. Choose Create.
  - The import wizard opens.
- 5. Specify whether you want to upload the file to the server or whether the file is already located on the application server and choose *Next*.
- 6. Choose Upload Import File and select the CSV or Deployment Workgroup file to import.
- 7. For CSV files, select the object type and choose *Next*.
- 8. Indicate whether you want to wait for the import to finish or perform the import in the background and then choose *Next*.
- 9. Choose Finish to view the results.

#### 1.4.4 Workbooks

### 1.4.4.1 Overview of Workbooks

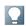

#### NOTE

There are many sheets in the workbooks that have the prefix eso. While these sheets may appear as duplicates of other sheets, the data in them is in fact different. These sheets should be imported by default. You may also add data to these sheets if you would like to augment the data provided in the sample workbooks.

We recommend using the deployment workbook for initial deployment of the system to ensure that all required data is imported into the system

To facilitate the import of data, SAP Sourcing provides an alternative to CSV files for import. SAP Sourcing provides the ability to import Microsoft Excel files containing one or more master data imports. The system processes these Excel files directly without the user having to export the data to a raw CSV file. The Enterprise Deployment Workbook and Company Deployment Workbook are two sample deployment workbooks delivered with SAP Sourcing.

Anyone with system administrator access rights can download the deployment workbooks from the web user interface. The deployment workbooks are included in the online Reference Guide (RG).

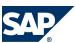

When starting a new deployment project, preserve the original workbook templates by making a copy of them and saving them with a new name. Import data using your modified templates only. By doing so, you assure continuity if future, additional deployments are required.

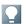

#### NOTE

Keep the following in mind when using deployment workbooks:

- The Configuration Sheet controls the import process. Refer to the Help Sheet for input specifications of Configuration Sheet columns.
- The system can import the workbooks directly, but there are limitations to what Excel constructs are supported. The Help Sheet describes the rules that must be observed.
- The same importing process supports both CSV files and Excel workbooks.
- There is a one to one relationship with the workbook configuration file and the worksheet tabs.

### 1.4.4.2 Download and Customize Workbooks

The sample enterprise and company workbooks that you download from SAP Sourcing are designed for you to configure a base system using a sample enterprise context. We recommend modifying the default deployment workbooks. Choose the appropriate workbooks from this table:

| System       | Workbooks                                                                            |
|--------------|--------------------------------------------------------------------------------------|
| SAP Sourcing | <ul><li>Enterprise Deployment Workbook</li><li>Company Deployment Workbook</li></ul> |

Users setting up a base system should adjust the various settings in these workbooks prior to running them in the system. For example, the company data should be updated to reflect specifics about the company that is installing the system. Similarly, you should review other tabs to ensure that the configurations are consistent with the desired implementation. For details on customizable fields, see *Master Data* [page 12].

#### **Procedure**

 In SAP Sourcing, log on as the enterprise user and download the sample enterprise and company workbooks from the SAP Sourcing reference guide (RG).

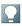

#### NOTE

The enterprise workbook should be run as the enterprise user. The company workbook should be run as a system administrator associated with the company object intended to be configured.

2. From the Enterprise Deployment workbook, open the file and find the sheet labeled *locations* and edit this sheet as necessary.

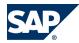

1.5 Create and Verify Buy-Side User

Only one location is required.

- 3. Find each sheet, review each sheet and the comments in the sheet, and update the data accordingly.
- 4. Provide at least one internal category.
- 5. Find the sheet labeled *companies* and edit it as necessary.
- 6. Repeat for org\_units, groups, accounts, and so on.

Your are establishing a hierarchy. To configure the hierarchy correctly, you must ensure that the child references the parent correctly. For example, the *PARENT* column in the *business\_units* page should include a valid *EXTERNAL\_ID* from the companies sheet.

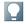

#### NOTE

To build all custom data in the user interface, simply deactivate the import of the above data types in the deployment workbook. See the Help page for instructions on how to skip a specific worksheet.

Import the enterprise and company workbooks into SAP Sourcing by choosing ► Setup → System
 Administration → Import and Export Tools → Import Data ← and then choose Create.

## 1.4.4.3 Import Master Data Using Workbooks

#### **Procedure**

- 1. Open a browser and go to the login page http://yourhost/fsbuyer/portal/login.
- 2. Log into the new enterprise with the following:
  - For the *Username*, enter **enterprise**.
  - For the *Password*, enter the value you entered when you created the context.
- 3. Choose Setup, then choose Import Data from the dropdown list under Import and Export Tools, and then choose OK.

The Import Data page appears.

- 4. Choose Create to start a new import job.
- 5. Choose *Upload to the Server* and then choose *Next*.
- 6. Select the modified workbook and choose *Next*.
- 7. Wait for the import to finish and choose *Next*.

Typically, running the enterprise workbook can take several minutes.

## 1.5 Create and Verify Buy-Side User

#### **Procedure**

For the SAP NetWeaver UME driver, users should be created in SAP Sourcing and the SAP NetWeaver UME with the same username.

For LDAP drivers, depending on how the LDAP was set up, you must perform one of the following:

Create the user in SAP Sourcing and supply the information FROM the LDAP.

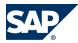

- 1.6 Create and Verify Sell-Side User
- If you have access, create the account and supply the information TO the LDAP.

In either case, an e-mail is generated, giving the user a path to the application and his or her user name. If the account is created, a temporary password is also mailed. A system property determines whether this information is delivered in the same e-mail or separate e-mails.

- 1. Choose  $\triangleright$  Setup  $\rightarrow$  User Account List  $\P$  and create a buy-side user as follows:
  - 1. On the Account Properties tab, enter required information.
  - 2. On the Account Management tab, enter information as follows:
    - Enable User to Login: Select
    - Directory: Select as needed
    - User ID: Type userid
    - Create Directory Account: Select
    - Generate a New Password: Select
    - Send Notification: Select
  - 3. On the Security tab, enter information as follows:
    - Buyer: Select
    - Buyer Manager: Select
    - System Administrator: Select
    - Supplier Administrator: Select
    - Make sure this first user is given Administrator privileges to import the Company Workbook.
- 2. Wait for the e-mail to be sent and received. If you do not receive it, check the following:
  - To verify the mail was sent, choose  $\triangleright$  Setup  $\rightarrow$  System Administration  $\rightarrow$  Processed Messages  $\blacktriangleleft$ .
  - To check for stuck or failed messages, choose Setup → System Administration → Queued Messages .
- 3. To test the new account, log in using the credentials sent in the e-mail.
- 4. Reset your password and choose *OK*.

If you can successfully log into the new buy-side account, the context cluster and directory are properly configured and the SMTP server is processing e-mail.

## 1.6 Create and Verify Sell-Side User

#### **Procedure**

Create a sell-side user to test the sell-side portal. A sell-side user is a contact on a supplier record.

- 1. Choose  $\blacksquare$  Supplier Management  $\rightarrow$  Create Supplier  $\P$ .
- 2. Enter and save the required information.
- 3. Choose the Contacts tab.
- 4. Under Supplier Contacts, choose Add.
- 5. Enter and save the required information.

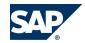

- 1.7 Install Company Logo
- 6. Log in using the credentials provided in the test user e-mail and the sell-side URL: <a href="http://">http://</a>
  [hostname:port]/fsvendor/portal/login.
- 7. Reset the password as prompted and accept the usage terms.

### 1.7 Install Company Logo

#### **Procedure**

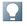

#### NOTE

We do not recommend installing an image larger than 200 x 29.

- Access the Login page: <a href="http://<yourhost>/fsbuyer/portal/login">http://<yourhost>/fsbuyer/portal/login</a>
- 2. Log into the new enterprise as follows:
  - 1. For the *Username*, enter enterprise.
  - 2. For the Password, enter the value you entered when you created the context.
  - 3. Choose Login.
- 3. Attach the logo as follows:
  - 1. Choose  $\blacktriangleright$  Setup  $\rightarrow$  Organization and Accounting Information  $\rightarrow$  Companies  $\clubsuit$ .
  - 2. Select the enterprise company from the list and choose Edit Document.
  - 3. Attach your logo image to the company using the Logo Attachment field.
- 4. Save your entries.
  - 1. Choose  $\blacktriangleright$  Setup  $\rightarrow$  Configuration  $\rightarrow$  System Properties  $\clubsuit$ .
  - 2. If there is an entry in the property list for buylogoimage, select it and choose *Edit*. Otherwise, choose *Creute*.
  - 3. Set the Property Set to userinterface.
  - 4. Set the *Property Value* to custom/companylogo/.

#### **Resize Company Logo**

If you have uploaded a company logo in your source release, you must resize the image to 200x29.

- 1. Log on to SAP Sourcing as a user with system administrator rights.
- 2. Choose Setup.
- 3. On the Muster Data tab, find the Organization and Accounting section and choose Companies.
- 4. Choose the company.
- 5. Choose Edit.
- 6. In the Logo field, upload the resized image.

## 1.8 Specify Internal Address of SAP Sourcing Server

#### **Procedure**

When SAP Sourcing is first installed or whenever a new server is added to an application cluster, the Internet address that is used for internal communications within SAP Sourcing is initially set to the

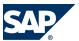

#### 1.9 Update Master Time Zone

external host name of the server. In many cases, this will result in unexpected or delayed behavior in the application.

If the application landscape includes a network firewall, accessing the server through this name requires exiting the firewall and re-entering. If the firewall blocks incoming traffic on SAP Sourcing's notification ports, this will result in failure to deliver notifications for some events. To avoid this, do the following:

- 1. Log in as a system administrator.
- 2. Open the System Information record for editing.
- 3. Change the value in the Internal Address field to an internal IP address or host name.
- 4. Save your changes.

## 1.9 Update Master Time Zone

#### **Procedure**

This procedure is required to enable SAP Sourcing to normalize all dates and times that are used in sourcing events. Normalizing allows time fields to be presented differently for each user, according to his or her preferred time zone, while maintaining a consistent reference to the same point in time.

- 1. Log into SAP Sourcing as a system administrator.
- 2. Choose  $\triangleright$  Setup  $\rightarrow$  Configuration  $\rightarrow$  System Properties  $\blacktriangleleft$ .
- 3. Check to confirm that the alternate values of the valueless value(s) is filled in. Refer to that object as the source of the correct time zone entry.

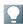

#### NOTE

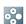

#### **EXAMPLE**

"America/New\_York" is the alternate name of the SAP Sourcing Timezone ValueListValue for "(GMT-5:00) Eastern Standard Time".

## 1.10 Install License Key

#### **Procedure**

You must install a license key before the SAP Sourcing system can be used in production mode.

- Choose ► System Administration → System Management → System Information ◆.
- 2. Note the installation ID from the *Installation ID* field on the *Service Registration* tab.
- Create OSS ticket this ID and a list of the requested modules to license (include the optimizer) to SAP Customer Support. You will receive a .csv file including all the license keys.

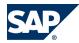

#### 1.11 Change Session Timeout

- Log on as the enterprise user and choose ► Setup → System Administration → Import and Export Tools → Import
  Data ◆.
- 5. Use the import tool to import the licenses you received from Support, as follows:
  - On the Import Wizard: Select a File screen, type a description such as License Keys and choose
    Upload Import File to upload the .csv file. Choose Next.
  - 2. On the *Import Wizard: CSV Contents* screen, select *Module License* as the *Object Type*, choose *Next*, and follow any additional prompts to finish the process. The successful file import is displayed on the *File Import* tab.
- 6. Choose ▶ Setup → System Administration → System Management → System Information ♥.
- 7. Choose the Components tab and verify that the appropriate licenses are checked under SRM Module Licenses.
- 8. If you are installing the optimizer, verify that a new *Optimizer* tab appears and displays an appropriate *Status Queue* value and JVM information. (If the optimizer is not installed, the Status Queue value is OFFLINE and the JVM Information is set to unknown.)

## 1.11 Change Session Timeout

#### **Procedure**

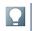

#### **NOTE**

This is optional.

The deployment descriptor for the SAP Sourcing application defaults to a 30-minute session timeout or to the value that was set during installation.

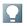

#### NOTE

The above property should be set longer than the below two properties.

#### To change this setting:

- Log on as the system user and set the following system property in SAP Sourcing: upp.metering.login\_inactivity\_timeout and set to the timeout that was chosen when running the configure utility.
- 2. Property upp.metering.cleanup\_interval defines the time between runs of the daemon, which removes inactive sessions. It is recommended that this value be set to a value that is slightly larger than the upp.metering.login\_inactivity\_timeout setting is set to.
- 3. Set the time-out using the configure tool. For information about the configure tool, see the installation guide for SAP Sourcing on SAP Service Marketplace at <a href="http://service.sap.com/eso">http://service.sap.com/eso</a> ◆3.

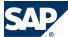

1.12 Enable Contract Authoring

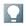

#### NOTE

Both internal property in SAP Sourcing and configuration tool in NetWeaver should be set to the same value.

### 1.12 Enable Contract Authoring

#### **Procedure**

Configure a path to the Word service in SAP Sourcing, as follows:

- 1. Choose  $\triangleright$  Setup  $\rightarrow$  System Properties.  $\blacktriangleleft$
- 2. From the Name dropdown list, choose contractgen.serviceurl.
- 3. Set the value to <protocol>://<hostname>/<virtual directory>/wordservice.asmx.

## 1.13 Configure Workbench

The CLM system is delivered with a base workbench page that is available to all internal users. Additionally, the system is configured with a workbench page intended to be used by CLM contract managers.

The workbench page is established in the system, but requires additional configuration to make it available to the desired users. This configuration is done by adding collaborators to the *Contract Management Workbench* page.

#### **Prerequisites**

You must be logged on as the "enterprise" user.

#### **Procedure**

Configure the *Contract Management Workbench* page with the individual users or user groups that should also have access to the page.

To do this, go to  $\blacktriangleright$  Setup  $\rightarrow$  System Setup  $\rightarrow$  Workbench  $\rightarrow$  Workbench Page  $\rightarrow$  All Workbench Pages  $\clubsuit$ . Edit the Contract Management page and add collaborators.

## 1.14 Configure Branding

The following procedures enable you to change the branding from the default SAP Sourcing to SAP CLM. Four branding items are affected:

■ Branding text in the title bar of the browser (for example, SAP Sourcing)

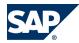

#### 1.14 Configure Branding

- SAP CLM logo image for the buyer login page
- SAP CLM Business Partner logo image for the supplier login page
- Images on the login page
- Images on the splash screen

#### **Procedure**

#### **Change the Branding after Installation**

- 1. Choose  $\triangleright$  Setup  $\rightarrow$  System Properties  $\blacktriangleleft$ .
- 2. Change the value of system.brand\_name to (for example) SAP CLM.

#### **Themes**

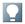

#### NOTE

The following two steps require editing of themes, see SAP Library for SAP Sourcing on SAP Help Portal at  $http://help.sap.com \rightarrow Setup \rightarrow Themes$ .

- Open the current enterprise's theme Branding area and choose Buyer Login Bunner link, then Image link. Delete the original path in Image Path field, and paste /images/logos/logo\_sapXCLM.gif.
- 2. Choose Delete on Background Image field.
- 3. Choose the Supplier Login Bunner link, then Image link. Delete the original path in Image Path field, and paste /images/logos/logo\_sapXCLMBusinessPartner.gif.
- 4. Choose *Delete* on Background Image field.

#### **More Information**

For more information about branding your login page, splash screen, and portal page, see SAP Library for SAP Sourcing on SAP Help Portal at <a href="http://help.sap.com">http://help.sap.com</a> → Themes ◆.

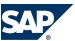

2.1 Search Via KM and Trex

# 2 Basic Settings for Search in SAP Sourcing and CLM

#### 2.1 Search Via KM and Trex

## 2.1.1 Configuration of Knowledge Management Content Search and TREX

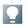

#### NOTE

Instead of KM content search, we recommend using global search to carry out free-text content search on documents and attachments. This simplifies your landscape because global search does not require a TREX server. For information about global search, see SAP Library for SAP Sourcing on SAP Help Portal at http://help.sap.com  $\rightarrow$  SAP Business Suite  $\rightarrow$  SAP Sourcing  $\rightarrow$  Getting Started  $\rightarrow$  General Functions  $\rightarrow$  Global Search  $\clubsuit$ . If your database is Oracle 10.2.0.4, note that global search supports Microsoft Office Word 2007 documents only on Oracle 11.2.0.1 and higher.

Knowledge Management (KM) content search and Search and Classification (TREX) are optional features that enable you to carry out free-text content search on contract documents, attachments, and clauses. The content search capability is provided by the KM server and TREX server. The TREX server indexes the documents and provides the functionality to perform content search on the indexed documents. The KM server is used as a channel to index the documents in order to use the TREX client API that is available on the KM server. Each installation of the KM and TREX server can serve multiple SAP Sourcing application servers.

#### **Prerequisites**

KM content search and TREX are installed.

## 2.1.1.1 Configure TREX Server in KM Server

#### **Procedure**

To configure the TREX server in the KM server, see the following links:

Configuration of the TREX Services in the SAP J2EE Engine: <a href="http://help.sap.com/">http://help.sap.com/</a> erp2005\_ehp\_03/helpdata/EN/26/eeb73975a4e94b85c70de1c020b2f1/frameset.htm

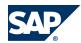

- 2.1 Search Via KM and Trex
- Specifying the Address of the TREX Name Server: <a href="http://help.sap.com/erp2005\_ehp\_03/">http://help.sap.com/erp2005\_ehp\_03/</a> helpdata/EN/c7/e0d13f7fb44c21e100000000a1550b0/content.htm.

In addition, you must perform the following additional configuration steps:

- 1. Open the TREXqueueServer.ini file in the TREX server and do the following:
  - 1. In the preprocessor section, check the pool size and ensure that it is not greater than 1.
  - 2. After changing the configuration, restart the TREX server.
- 2. Increase the value of the *Timeout* parameter for the Crawler, as follows:
  - Navigate to 
     \( \bigcup \) System Administration 
     \( \rightarrow \) System Configuration 
     \( \rightarrow \) Knowledge Management 
     \( \rightarrow \) Content
     Management 
     \( \rightarrow \) Global Services 
     \( \rightarrow \) Crawlers Parameters 
     \( \rightarrow \) Index Management Crawler 
     \( \rightarrow \) standard 
     \( \rightarrow \) Document
     Retrieval Timeout 
     \( \rightarrow \).
  - 2. Set the value to **200**.

## 2.1.1.2 Deploy KM SCA File to KM Server Using SDM

In this step, you:

- Deploy the custom repository manager portal application to the KM server. This repository manager makes the SAP Sourcing documents accessible to the KM. The name of the component is srm/xclm/kmc/rms.
- Deploy and configure the SAP Sourcing data provider proxy. The name of the component is srm/xclm/kmc/services/wsproxy.

#### **Procedure**

To deploy the KM SCA file (SRMKMXCLMJAVA00\_0.sca), see the following:

- Deployment: <a href="http://help.sap.com/erp2005\_ehp\_03/helpdata/EN/92/fb673ba8ecf22fe10000000a11402f/content.htm">http://help.sap.com/erp2005\_ehp\_03/helpdata/EN/92/fb673ba8ecf22fe10000000a11402f/content.htm</a>.
- Deploying Components: <a href="http://help.sap.com/erp2005\_ehp\_03/helpdata/EN/43/2ae0ec69742182e100000000a114cbd/content.htm">http://help.sap.com/erp2005\_ehp\_03/helpdata/EN/43/2ae0ec69742182e100000000a114cbd/content.htm</a>.

## 2.1.2 Authentication Between KM Server and SAP Sourcing Server

## 2.1.2.1 Overview of Authentication Between KM and TREX Server and SAP Sourcing Server

You can configure authentication between the KM server and the SAP Sourcing server using basic authentication.

## 2.1.2.2 Configure Basic Authentication for KM

There are two steps to configure authentication between the KM server and the SAP Sourcing server:

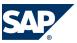

- 2.1 Search Via KM and Trex
- 1. Configure the Repository Manager
- 2. Configure Repository Managers for multiple SAP Sourcing sections

#### **Procedure**

#### Configure the Repository Manager

To configure the SAP Sourcing repository manager, navigate to the following location in the Enterprise Portal:  $\blacksquare$  System Administration  $\rightarrow$  System Configuration  $\rightarrow$  Knowledge Management  $\rightarrow$  Content Management  $\rightarrow$  Repository Managers  $\rightarrow$  SAP Sourcing Repository Manager  $\blacktriangleleft$ .

By default, a single instance of a repository manager is available with the deployment. Configure this default instance for the first SAP Sourcing server, as follows:

- Enter the SAP Sourcing server URL as: <a href="http://<host name>:<port number>/<context>/</a> services/KMDocumentHierarchyHomeService
- 3. For Basic Authentication, enter the User Name and Password of the user you just created.
- 4. Leave the remaining fields unedited.

#### Configure Repository Managers for Multiple SAP Sourcing Servers

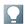

#### NOTE

Perform this step only when the KM server is shared by multiple SAP Sourcing applications. In this case, the Repository Manager name must be unique.

To connect multiple SAP Sourcing servers to the same KM server, create corresponding instances of Repository Manager. To create additional instances of the repository manager, do the following:

- 1. Click the Duplicate button under the SAP Sourcing repository manager list.
- 2. Follow the above steps for Configure the Repository Manager.

## 2.1.2.3 Set Up KM HTTP Destination

KM accesses the SAP Sourcing system to download document content. This connection should be configured by creating the HTTP destination on the KM side.

#### **Procedure**

- 1. Open the Visual Administrator of the SAP NetWeaver Java Application Server on which the Java application is running.
- 2. Under Cluster, choose ▶ <your\_server > → Services → Destinations ♥.
- 3. Create an HTTP destination called DOWNLOAD\_ESRC\_DOC\_CONTENT.

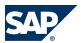

- 2.1 Search Via KM and Trex
- 4. To activate basic authentication, select *NONE* as the authentication method and leave the *Login Pussword* and *URL* fields blank.
- 5. Save your entries.
- 6. If you changed an already operational destination, restart the Java application server.

## 2.1.3 Set Up KM System Properties

These configuration properties can be set at the system or the enterprise level. When set at the system level, the property applies to the complete system. When set at the enterprise level, the property applies to the specific enterprise. The enterprise-level settings will overwrite the system-level settings.

#### **Procedure**

- 1. Log on to SAP Sourcing using the relevant system or enterprise user name and password.
- 2. Choose Setup.
- 3. Do one of the following:
  - For a system user, choose  $\blacksquare$  System  $\rightarrow$  System Properties  $\blacktriangleleft$ .
  - For an enterprise user, choose 𝔻 System Setup → Configuration → System Properties  $\P$ .
- 4. Edit the following property to change the value from FALSE to TRUE.

| Set         | Name/Property                 | Value | Description      |
|-------------|-------------------------------|-------|------------------|
| contractgen | contractgen.km_search.enabled | TRUE  | Enable KM search |

5. If the default number of search results obtained from KM needs to be changed, edit the following system property. The default value for the property is **100**.

| Set         | Name/Property                                | Value | Description              |
|-------------|----------------------------------------------|-------|--------------------------|
| contractgen | contractgen.km_search_webservice.max_results | 1000  | Maximum number of search |
|             |                                              |       | results                  |

6. Create the following system properties:

| Set         | Name/Property                     | Value                                                       | Description   |
|-------------|-----------------------------------|-------------------------------------------------------------|---------------|
| system      | system.webservices.enabled        | TRUE                                                        | Enables Web   |
|             |                                   |                                                             | Services      |
|             |                                   |                                                             | framework. If |
|             |                                   |                                                             | enabled, KM   |
|             |                                   |                                                             | and other WS  |
|             |                                   |                                                             | consumers     |
|             |                                   |                                                             | can call SAP  |
|             |                                   |                                                             | Sourcing/     |
|             |                                   |                                                             | SAP CLM       |
|             |                                   |                                                             | Web Services  |
|             |                                   |                                                             | methods       |
| contractgen | contractgen.km_search_webservice. | <user for="" km<="" name="" td=""><td>KM server</td></user> | KM server     |
|             | username                          | server>                                                     | user name     |

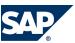

#### 2.1 Search Via KM and Trex

| Set Name/Property                                      | Value                                        | Description              |
|--------------------------------------------------------|----------------------------------------------|--------------------------|
| contractgen contractgen.km_search_webservice. password | <password for="" km="" server=""></password> | KM server                |
|                                                        |                                              | password                 |
| contractgen contractgen.km_search_webservice.url       | <pre><pre><pre><pre></pre></pre></pre></pre> | This property            |
|                                                        | <hostname>:/</hostname>                      | sets a                   |
|                                                        | ESourcingKmcServicesWS/                      | reference to             |
|                                                        | ESourcingKm                                  | the KM web               |
|                                                        | cServicesConfig?                             | service                  |
|                                                        | style=document                               |                          |
| contractgen contractgen.km_search.not_supported_types  | List of file extensions used                 | A comma-                 |
|                                                        | that are not supported by                    | separated list           |
|                                                        |                                              | of file                  |
|                                                        |                                              | extensions               |
|                                                        |                                              | unsupported              |
|                                                        |                                              | by TREX used             |
|                                                        |                                              | in SAP                   |
|                                                        |                                              | Sourcing/                |
|                                                        |                                              | SAP CLM for              |
|                                                        |                                              | generating/<br>uploading |
|                                                        |                                              | contract                 |
|                                                        |                                              | documents /              |
|                                                        |                                              | attachments/             |
|                                                        |                                              | clauses. Use             |
|                                                        |                                              | file                     |
|                                                        |                                              | extensions               |
|                                                        |                                              | only, without            |
|                                                        |                                              | periods (for             |
|                                                        |                                              | example, TIF,            |
|                                                        |                                              | TIFF, and so             |
|                                                        |                                              | on.) For a               |
|                                                        |                                              | complete list            |
|                                                        |                                              | of supported             |
|                                                        |                                              | file formats,            |
|                                                        |                                              | see File                 |
|                                                        |                                              | Formats                  |
|                                                        |                                              | supported by TREX.       |
|                                                        |                                              | Customers                |
|                                                        |                                              | should                   |
|                                                        |                                              | determine                |
|                                                        |                                              | whether                  |
|                                                        |                                              | TREX                     |
|                                                        |                                              | supports                 |
|                                                        |                                              | indexing for             |
|                                                        |                                              | the formats              |
|                                                        |                                              | used for their           |
|                                                        |                                              | contract                 |
|                                                        |                                              | documents                |
|                                                        |                                              | and                      |

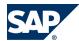

#### 2.2 Set Up Indexing

| Set         | Name/Property                           | Value                                        | Description   |
|-------------|-----------------------------------------|----------------------------------------------|---------------|
|             |                                         | TREX <file ext1,="" ext2="" file="">.</file> | attachments.  |
|             |                                         | For example, tif, gif, jpg.                  | The system    |
|             |                                         |                                              | property      |
|             |                                         |                                              | should be set |
|             |                                         |                                              | accordingly.  |
| contractgen | contractgen.km_search.repository_prefix | <km name="" repository=""></km>              | The           |
|             |                                         |                                              | repository    |
|             |                                         |                                              | manager in    |
|             |                                         |                                              | the KM server |
|             |                                         |                                              | to which the  |
|             |                                         |                                              | current SAP   |
|             |                                         |                                              | Sourcing      |
|             |                                         |                                              | instance is   |
|             |                                         |                                              | pointing      |

### 2.2 Set Up Indexing

The TREX index server indexes and classifies documents and answers search queries. An index is a TREX data structure that allows you to find document text efficiently. For additional details, see the following link:

#### **Procedure**

- 1. Create three indexes for the root context as follows:
  - Master Agreement (Contract Documents and Attachments)
  - Subageement (Contract Documents and Attachments)
  - Clause Documents
- 2. Assign the data source to the index. Each index object should be assigned to the corresponding SAP Sourcing repository manager document folders as a data source.

**▶** root  $\rightarrow$  EsourcingEnterprise Context  $ID \rightarrow$  Enterprise Sub Context  $ID \rightarrow$  Class  $ID \blacktriangleleft$ 

| Company          | Class ID Value | Indices               |
|------------------|----------------|-----------------------|
| Master Agreement | 1004           | CONTEXT_MA_INDEX      |
| Subagreement     | 1003           | CONTEXT_SA_INDEX      |
| Clauses          | 1818           | CONTEXT_CLAUSES_INDEX |

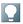

#### NOTE

When creating an index for the root context, the Enterprise Context ID and Enterprise Subcontext ID are the same.

- 3. If you have multiple contexts, repeat steps 1 and 2 for each context.
- 4. Schedule the time when the indexes are to be executed. Schedule the time when the indexing process should start on the TREX server. Each index should be assigned a different time slot to reduce the load on the TREX server.

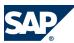

#### 2.3 Troubleshoot KM Installation

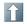

#### **RECOMMENDATION**

We recommend that you schedule the indexing at around midnight when usage of the application is minimal. The suggested value for the time interval for each index is 15 minutes.

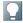

#### NOTE

The content search is available only for documents that are already indexed. Users cannot search on document changes until those documents are indexed. If a user searches for a word that has recently been added to the document, the search results may not include the modified document. Indexing time is dependent on the web service update time and the indexing schedule routine. The TREX queue parameters can be configured as in the following help link to change the response time for indexing the documents.

#### **Monitoring the Indexing Status of Documents**

At any point, you can monitor the indexing status the SAP Sourcing documents using the Indexing Monitor in the Enterprise Portal. To do this, navigate to the following location in the Enterprise Portal:

\*\*System Administration\*\* System Configuration\*\* Knowledge Management\*\* Index Administration\*\* Indexing

\*\*Monitor\*\*. This page displays the status of each created index, along with the numbers of documents that have been indexed or are in process, and those for which indexing failed.

#### **More Information**

- Creating an Index and Assigning Data Sources: http://help.sap.com → Knowledge Management → Administration Guide → System Administration → System Configuration → Index Administration iView → Creating an Index 4 and Assigning Data Sources.
- Optimizing Performance:  $\blacktriangleright$  <a href="http://help.sap.com">http://help.sap.com</a> → Knowledge Management → Technical Operations in Detail → TREX Admin Tools → TREX Admin Tool (Stand-Alone) → Queue Area → Queue Parameters → Start Condition → Optimizing Performance  $\blacktriangleleft$
- Start Condition:  $\blacksquare$  <a href="http://help.sap.com">http://help.sap.com</a> → Knowledge Management → Technical Operations in Detail → TREX Admin Tools → TREX Admin Tool (Stand-Alone) → Queue Area → Queue Parameters → Start Condition  $\blacksquare$ .

#### 2.3 Troubleshoot KM Installation

This topic includes the following areas:

- Troubleshooting Indexing
- Adding KM Workbench Channels

#### **Procedure**

#### **Troubleshooting Indexing**

If indexing fails for some documents, check the KM and TREX server configuration, as follows:

1. Open the TREXqueueServer.ini file in the TREX server.

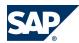

#### 2.3 Troubleshoot KM Installation

- 2. In the preprocessor section, check the pool size and ensure that it is not greater than 1.
- 3. After changing the configuration, restart the TREX server. Trigger reindexing for the failed documents.
- 4. Increase the value of the Timeout parameter for the Crawler. This parameter can be changed in

  System Administration → System Configuration → Knowledge Management → Content Management → Global Services

  → Crawlers Parameters → Index Management Crawler → Standard → Document Retrieval Timeout . Set the value to 200. After changing the value, trigger reindexing for the failed documents.

#### **Adding KM Workbench Channels**

If the KM Search channels (Contract Content Search and Clause Content Search) are not visible on the Workbench, add them.

For information about adding workbench channels, see SAP Library for SAP Sourcing on SAP Help Portal at <a href="http://help.sap.com">http://help.sap.com</a>.

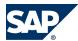

# **3 Configuring Supplier Workflow Management**

By default supplier workflow management feature is disabled in SAP Sourcing. To enable this feature you need to perform following general steps:

- 1. Create Workflow Definitions
- 2. Create Supplier Configurable Phase Definition
- 3. Create/Modify Supplier Type
- 4. Create Supplier Field Access Definition (optional)
- 5. Configure Security Templates
- 6. Assign Supplier Types to Suppliers
- 7. Configure Supplier UI Mapping

The following subsections provide details for each of these steps.

#### **Create Workflow Definitions**

- 1. Click Setup in the toolbar at the top of the page and select Plutform.
- 2. In the Workflow section of System Setup, click on Workflow Definitions.
- 3. On the Workflow Definitions List page, click New.
- 4. On the *Workflow Definition Summary* page, fill in the fields with workflow information. For details, see the Field Help for Workflow Definition Summary page.
- 5. Click the *Add New Version* button to add a process template to the workflow definition. For details, see the **Field Help for Process Template Dialog Box** page.
- 6. Click the Save button in the toolbar.
- 7. Create another Workflow Definition if necessary.

#### **Create Supplier Configurable Phase Definition**

Supplier phases determine the actions that can be performed on supplier registration and modification requests. To create a supplier configurable phase definition:

- 1. Click Setup in the toolbar at the top of the page and select Plutform.
- 2. In the Suppliers section of Document Setup, click on Supplier Configurable Phase Definition.
- 3. On the Supplier Configurable Phase Definition List page, click New.
- 4. On the *Header* page, fill in the fields with phase information. For details, see the **Field help for** Supplier Configurable Phase Definition Header page.
- 5. Click *Add* to add phases to the definition.
- 6. In the dialog box that appears, select each phase to include in the phase definition and click OK.

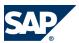

- 7. (optional) Click the *Edit* icon for each phase to edit phase information, including the sequence of phases in the workflow. On this page you can assign workflow definition and supplier field access definition. For details, see the **Field help for Supplier Configurable Phase Header** page.
- 8. Click the Save button in the toolbar.
- 9. Create another Supplier Configurable Phase Definition if necessary.

#### **Create/Modify Supplier Type**

Supplier types can be used to determine whioch workflow phase definition to enable in a supplier registration or modification requests. The Configurable Phase Definition field of Supplier Type is responsible for defining whether registration/modification requests will use workflow and which phases will have these requests. If Configurable Phase Definition is empty then supplier registration and modification requests will not have configured phases and any supplier administrator will be able to approve or deny request of such type as it was in previous versions of SAP Sourcing. To enable supplier workflow management some supplier-configurable phase definition must be assigned to supplier types. SAP Sourcing provides one default supplier type. You can modify this type and create new ones.

- 1. Click Setup in the toolbar at the top of the page, and select Plutform.
- 2. In the Suppliers section of Document Setup, select Supplier Type.
- 3. On the Supplier Type List page, click New for creating new type or select existing from the list for editing.
- 4. On the *Type* page, fill in necessary fields. On this page you can assign Supplier Configurable Phase Definition to Supplier Type. For details, see the **Field Help for Supplier Type** page.

#### **Create Supplier Field Access Definition**

This step is optional.

Supplier Field Access Definition allows you to configure access rules foe approver on specific phase. To create a supplier field access definition:

- 1. Click Setup in the toolbar at the top of the page and select Plutform.
- 2. In the Suppliers section of Document Setup, select Supplier Field Access Definition.
- 3. On the Supplier Field Access Definition List page, click New.
- On the UI page fill in necessary fields. For details, see the Field Help for Supplier Field Access Definition page.
- 5. Click the Save button in the toolbar.
- 6. Open existing Supplier Configurable Phase Definition.
- 7. Click Edit.
- 8. Click the *Edit* icon for the phase where you want to configure access rights for approvers. This should be the approval phase.
- 9. Click the *Lookup* icon to select a supplier field access definition to associate with this phase.
- 10. Save the Supplier Configurable Phase Definition.

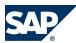

#### **Configure Security Templates**

This is a very important configuration step. In the case of supplier registrations/modifications without configured workflows, requests can be viewed and approved by any Supplier Administrator. But in the case of new functionality collaborator, security is used to define access rights. A document security template is a set of rules governing the way an SAP Sourcing document assigns collaborator roles. You should configure collaborators, defined by role and user type, that are automatically added to a registration and modification requests.

You must configure two security templates: first for Workflow Supplier Registration and second for Workflow Supplier Modification. The following must be configured in these templates:

- The document owner must be any specified buy-side user. Otherwise automatic phase transitions will not work for sell-side and the phase will need to be changed manually by any buy-side user.
- Document creator (current user) must be added to collaborator list with a role that allows viewing, editing, and changing phases (e.g. Collaborator).
- Supplier administrators should be included to collaborator list to be able view and manually complete registration/modification requests, in case automatic completion should fail for some reason.

#### **Assign Supplier Type to Supplier**

After the upgrade procedure, one default supplier type is created and assigned to all suppliers. It will be used to recognize phases for supplier modifications via workflow. The supplier type can be changed for any supplier, as follows:

- 1. Open the supplier whose supplier type you want to reassign.
- 2. Press Edit.
- 3. Click the Lookup icon under the Document Type field.
- 4. Select a new supplier type.
- 5. Click Ok.
- 6. Click Save

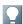

#### NOTE

When the supplier is created via workflow, the supplier type used for creation is assigned to created supplier.

#### **Configure Supplier UI Mapping**

The supplier type can be mapped to any supplier-side self-registration form. The Supplier Type UI includes a collection of Supplier registration UI Mappings. This allows you to configure the mapping between supplier type and self-registration forms:

- 1. Open any Supplier Type
- 2. Click Edit.

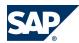

- 3. Click *Add* under *Sell-Side Supplier Registration UI Mapping* to add the UI page that will be mapped to this type.
- 4. Click Save.

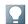

#### NOTE

The self-registration form can be assigned to only one supplier type. If no form is assigned to a supplier type, the default supplier type will be used for registration.

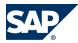

## **Typographic Conventions**

| Example             | Description                                                                                                    |  |  |
|---------------------|----------------------------------------------------------------------------------------------------|--|--|
| <example></example> | Angle brackets indicate that you replace these words or characters with appropriate entries to make entries in the system, for example, "Enter your <b><user name=""></user></b> ". |  |  |
| <b>I</b> ► Example  | Arrows separating the parts of a navigation path, for example, menu options                                                                                                    |  |  |
| → Example <b>4</b>  |                                                                                                    |  |  |
| Example             | Emphasized words or expressions                                                                                                    |  |  |
| Example             | Words or characters that you enter in the system exactly as they appear in the documentation                                                                                        |  |  |
| http://www.sap.com  | Textual cross-references to an internet address                                                                                                    |  |  |
| /example            | Quicklinks added to the internet address of a homepage to enable quick access to specific content on the Web                                                                        |  |  |
| 123456              | Hyperlink to an SAP Note, for example, SAP Note 123456                                                                                                    |  |  |
| Example             | ■ Words or characters quoted from the screen. These include field labels, screen titles,                                                                                            |  |  |
|                     | pushbutton labels, menu names, and menu options.                                                                                                    |  |  |
|                     | Cross-references to other documentation or published works                                                                                                    |  |  |
| Example             | Output on the screen following a user action, for example, messages                                                                                                    |  |  |
|                     | Source code or syntax quoted directly from a program                                                                                                    |  |  |
|                     | File and directory names and their paths, names of variables and parameters, and                                                                                                    |  |  |
|                     | names of installation, upgrade, and database tools                                                                                                    |  |  |
| EXAMPLE             | Technical names of system objects. These include report names, program names,                                                                                                    |  |  |
|                     | transaction codes, database table names, and key concepts of a programming language                                                                                                 |  |  |
|                     | when they are surrounded by body text, for example, SELECT and INCLUDE                                                                                                    |  |  |
| EXAMPLE             | Keys on the keyboard                                                                                                    |  |  |

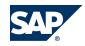

SAP AG

Dietmar-Hopp-Allee 16 69190 Walldorf Germany T +49/18 05/34 34 34 F +49/18 05/34 34 20

© Copyright 2013 SAP AG. All rights reserved.

No part of this publication may be reproduced or transmitted in any form or for any purpose without the express permission of SAP AG. The information contained herein may be changed without prior notice.

Some software products marketed by SAP AG and its distributors contain proprietary software components of other software vendors.

Microsoft, Windows, Excel, Outlook, PowerPoint, Silverlight, and Visual Studio are registered trademarks of Microsoft Corporation.

IBM, DB2, DB2 Universal Database, System i, System p, System p, System x, System z, System z10, z10, z/VM, z/OS, OS/390, zEnterprise, PowerVM, Power Architecture, Power Systems, POWER7, POWER6+, POWER6, POWER, PowerHA, pureScale, PowerPC, BladeCenter, System Storage, Storwize, XIV, GPFS, HACMP, RETAIN, DB2 Connect, RACF, Redbooks, OS/2, AIX, Intelligent Miner, WebSphere, Tivoli, Informix, and Smarter Planet are trademarks or registered trademarks of IBM Corporation.

Linux is the registered trademark of Linus Torvalds in the United States and other countries.

Adobe, the Adobe logo, Acrobat, PostScript, and Reader are trademarks or registered trademarks of Adobe Systems Incorporated in the United States and other countries.

Oracle and Java are registered trademarks of Oracle and its affiliates.

UNIX, X/Open, OSF/1, and Motif are registered trademarks of the Open Group.

Citrix, ICA, Program Neighborhood, MetaFrame, WinFrame, VideoFrame, and MultiWin are trademarks or registered trademarks of Citrix Systems Inc.

HTML, XML, XHTML, and W3C are trademarks or registered trademarks of W3C®, World Wide Web Consortium, Massachusetts Institute of Technology.

Apple, App Store, iBooks, iPad, iPhone, iPhoto, iPod, iTunes, Multi-Touch, Objective-C, Retina, Safari, Siri, and Xcode are trademarks or registered trademarks of Apple Inc.

IOS is a registered trademark of Cisco Systems Inc.

RIM, BlackBerry, BBM, BlackBerry Curve, BlackBerry Bold, BlackBerry Pearl, BlackBerry Torch, BlackBerry Storm, BlackBerry Storm2, BlackBerry PlayBook, and BlackBerry App World are trademarks or registered trademarks of Research in Motion Limited.

Google App Engine, Google Apps, Google Checkout, Google Data API, Google Maps, Google Mobile Ads, Google Mobile Updater, Google Mobile, Google Store, Google Sync, Google Updater, Google Voice, Google Mail, Gmail, YouTube, Dalvik and Android are trademarks or registered trademarks of Google Inc.

INTERMEC is a registered trademark of Intermec Technologies Corporation.

Wi-Fi is a registered trademark of Wi-Fi Alliance.

Bluetooth is a registered trademark of Bluetooth SIG Inc.

Motorola is a registered trademark of Motorola Trademark Holdings LLC.

Computop is a registered trademark of Computop Wirtschaftsinformatik GmbH.

SAP, R/3, SAP NetWeaver, Duet, PartnerEdge, ByDesign, SAP BusinessObjects Explorer, StreamWork, SAP HANA, and other SAP products and services mentioned herein as well as their respective logos are trademarks or registered trademarks of SAP AG in Germany and other countries.

Business Objects and the Business Objects logo, Business Objects, Crystal Reports, Crystal Decisions, Web Intelligence, Xcelsius, and other Business Objects products and services mentioned herein as well as their respective logos are trademarks or registered trademarks of Business Objects Software Ltd. Business Objects is an SAP company.

Sybase and Adaptive Server, iAnywhere, Sybase 365, SQL Anywhere, and other Sybase products and services mentioned herein as well as their respective logos are trademarks or registered trademarks of Sybase Inc. Sybase is an SAP company.

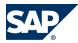

Crossgate, m@gic EDDY, B2B 360°, and B2B 360° Services are registered trademarks of Crossgate AG in Germany and other countries. Crossgate is an SAP company.

All other product and service names mentioned are the trademarks of their respective companies. Data contained in this document serves informational purposes only. National product specifications may vary.

These materials are subject to change without notice. These materials are provided by SAP AG and its affiliated companies ("SAP Group") for informational purposes only, without representation or warranty of any kind, and SAP Group shall not be liable for errors or omissions with respect to the materials. The only warranties for SAP Group products and services are those that are set forth in the express warranty statements accompanying such products and services, if any. Nothing herein should be construed as constituting an additional warranty.

#### **Disclaimer**

Some components of this product are based on Java<sup>TM</sup>. Any code change in these components may cause unpredictable and severe malfunctions and is therefore expressly prohibited, as is any decompilation of these components.

Any Java<sup>TM</sup> Source Code delivered with this product is only to be used by SAP's Support Services and may not be modified or altered in any way.

#### **SAP AG**

Dietmar-Hopp-Allee 16 69190 Walldorf Germany T +49/18 05/34 34 34 F +49/18 05/34 34 20 www.sap.com